# Your PDF Guides

You can read the recommendations in the user guide, the technical guide or the installation guide for SMC 6709GL2 INT. You'll find the answers to all your questions on the SMC 6709GL2 INT in the user manual (information, specifications, safety advice, size, accessories, etc.). Detailed instructions for use are in the User's Guide.

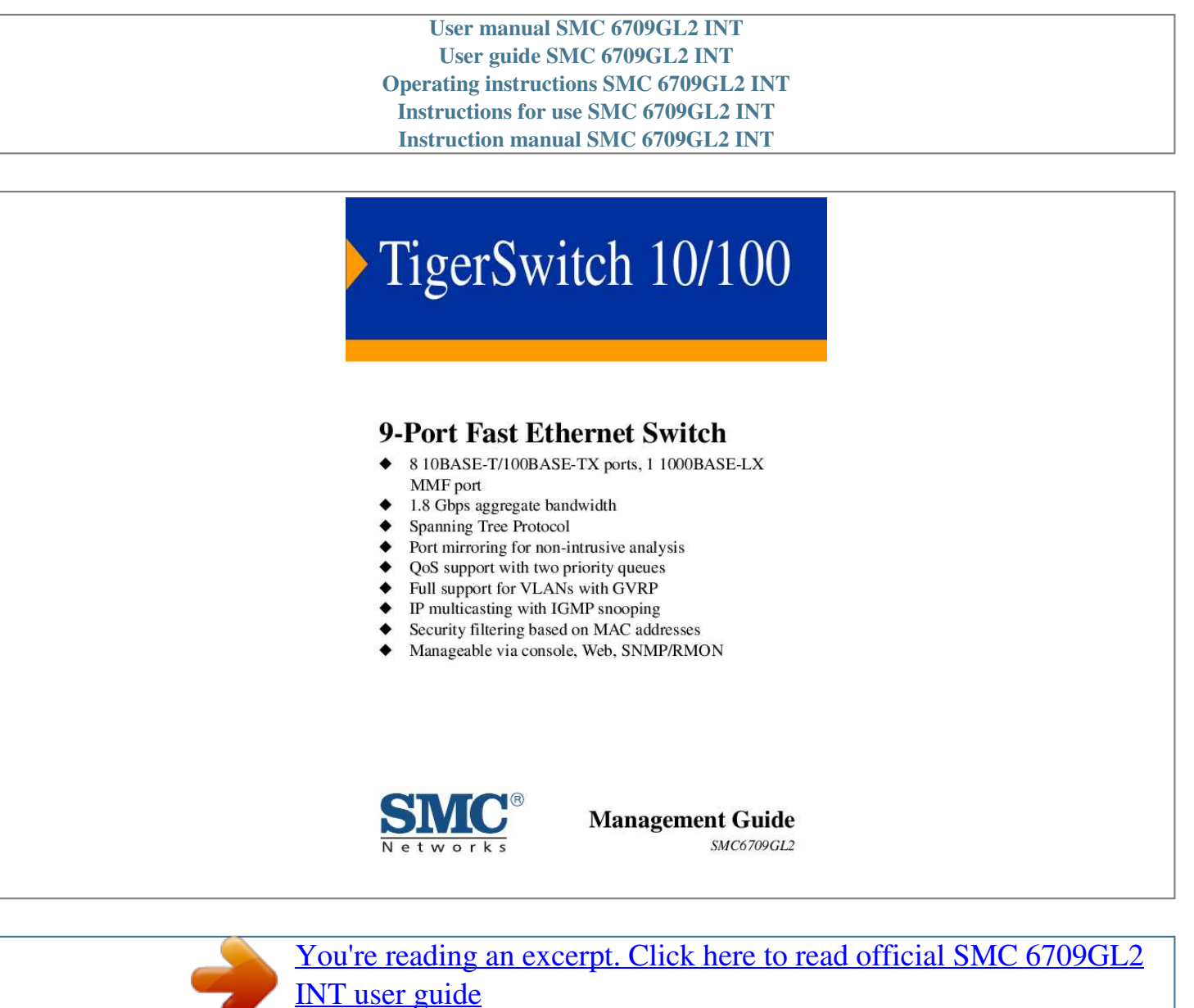

#### *Manual abstract:*

*@@@@@@Copyright © 2004 by 38 Tesla Irvine, CA 92618 All rights reserved. Trademarks: SMC is a registered trademark; and TigerStack and TigerSwitch are trademarks of SMC Networks, Inc. Other product and company names are trademarks or registered trademarks of their respective holders. CONTENTS 1 Introduction . . . . . . . . . . . . . . . . . . . . . . . . . . . . 1-1 Key Features . . . . . . . . . . . . . . . . . . . . . . . . . . . . . . . . . . . . . . . . . . . . . . . 1-1 Description of Software Features . . . . . . . . . . . . . . . . . . . . . . . . . . . . . . 1-2 System Defaults . . . . . . . . . . . . . . . . . . . . . . . . . . . . . . . . . . . . . . . . . . . . 1-4 2 Initial Configuration . . . . . . . . . . . . . . . . . . . . . . 2-1 Connecting to the Switch . . . . . . . . . . . . . . . . . . . . . . . . . . . . . . . . . . . . . Configuration Options . . . . . . . . . . . . . . . . . . . . . . . . . . . . . . . . . Required Connections . . . . . . . . . . . . . . . . . . . . . . . . . . . . . . . . . Remote Connections . . . . . . . . . . . . . . . . . . . . . . . . . . . . . . . . . . Basic Configuration . . . . . . . . . . . . . . . . . . . . . . . . . . . . . . . . . . . . . . . . . Console Connection . . . . . . . . . . . . . . . . . . . . . . . . . . . .*

*. . . . . . . Setting Passwords . . . . . . . . . . . . . . . . . . . . . . . . . . . . . . . . . . . . . Setting an IP Address . . . . . . . . . . . . . . . . . . . . . . . . . . . . . . . . . . Enabling SNMP Management Access . . . . . . . . . . . . . . . . . . . . . Community Strings . . . . . . . . . . . . . . . . . . . . . . . . . . . . . . . . 2-1 2-1 2-2 2-3 2-4 2-4 2-4 2-5 2-7 2-7 3 Configuring the Switch . . . . . . . . . . . . . . . . . . . . 3-1 Using the Web Interface . . . . . . . . . . . . . . . . . . . . . . . . . . . . . . . . . . . . . 3-1 Navigating the Web Browser Interface . . . . . . . . . . . . . . . . . . . . . . . . . . 3-2 Home Page . . . . . . . . . . . . . . . . . . . . . . . . . . . . . . . . . . . . . . . . . . 3-2 Configuration Options . . . . . . . . . . . . . . . . . . . . . . . . . . . . . . . . . 3-3 Panel Display . . . . . . . . . . . . . . . . . . . . . . . . . . . . . . . . . . . . . . . . . . . . . . 3-3 Main Menu . . . . . . . . . . . . . . . . . . . . . . . . . . . . . . . . . . . . . . . . . . . . .*

> *. . . 3-4 Basic System Information . . . . . . .*

*. . . . . . . . . .*

*. . . . . . . . . . . . . . . . . . . 3-6 Global Switch Settings . . . . . . . . . . . . . . . . . . . . . . . . . . . . . . . . . . . . . . . 3-6 Class of Service Configuration . . . . . . . . . . . . . . . . . . . . . . . . . . . . . . . . . 3-8 Console Port Settings . . . . . . . . . . . . . . . . . . . . . . . . . . . . . . . . . . . . . . . . 3-9 Port Configuration . . . . . . . . . . . . . . . . . . . . . . . . . . . . . . . . . . . . . . . . . 3-10 Displaying Connection Status . . . . . . . . . . . . . . . . . . . . . . . . . . 3-10 Configuring Interface Connections . . . . . . . . . . . . . . . . . . . . . . 3-11 Showing Port Statistics . . . . . . . . . . . . . . . . . . . . . . . . . . . . . . . . 3-12 Trunk Configuration . . . . . . . . . . . . . . . . . . . . . . . . . . . . . . . . . . . . . . . 3-13 Configuring Static Trunks . . . . . . . . . . . . . . . . . . . . . . . . . . . . . 3-14 Configuring Dynamic Trunks . . . . . . . . . . . . . . . . . . . . . . . . . . 3-16 Aggregator Setting . . . . . . . . . . . . . . . . . . . . . . . . . . . . . . . . 3-17 v CONTENTS Aggregator Information . . . . . . . . . . . .*

> *. . . . . . . . . . . . . . .*

*State Activity . . . . . . . . . . . . . . . . . . . . . . . . . . . . . . . . . . . . Forwarding and Filtering . . . . . . . . . . . . . . . . . . . . . . . . . . . . . . . . . . . . Configuring Multicast Filtering . . . . . . . . . . . . . . . . . . . . . . . . . Setting Static Addresses . . . . . . . . . . . . . . . . . . . . . . . . . . . . . . . Configuring Port Security . . . . . . . . . . . . . . . . . . . . . . . . . . . . . . Configuring Address Filtering . . . . . . . . . . . . . . . . . . . . . . . . . . VLAN Configuration . . . . . . . . . . . . . . . . . . . . . . . . . . . . . . . . . . . . . . . Overview . . . . . . . . . . . . . . . . . . . . . . . . . . . . . . . . . . . . . . . . . . . Port-based VLANs . . . . . . . . . . . . . . . . . . . . . . . . . . . . . . . . . . . Tag-based VLANs . . . . . . . . . . . . . . . . . . . . . . . . . . . . . . . . . . . Creating Tagged VLANs . . . . . . . . . . . . . . . . . . . . . . . . . . Configuring the PVID and Ingress Filters . . . . . . . . . . . . . Spanning Tree Protocol Configuration . . . . . . . . . . . . . . . . . . . . . . . . . Enabling STP . . . . .*

*. . . . . . . . . . . . . . . . . . . . . . . . . . . . . . . . . . Configuring Global STP Settings . . . . . . . . . . . . . . . . . . . . . . . . Displaying Information About the Root Bridge . . . . . . . . . . . . Configuring Port STP Settings . . . . . . . . . . . . . . . . . . . . . . . . . . Displaying Port Status for STP . . . . . . . . . . . . . . . . . . . . . . . . . Port Mirroring . . . . . . . . . . . . . . . . . . . . . . . . . . . . . . . . . . . . . . . . . . . . Simple Network Management Protocol . . . . . . . . . . . . . . . . . . . . . . . . Configuring System Information . . . . . . . . . . . . . . . . . . . . . . . . Setting Community Access Strings . . . . . . . . . . . . . . . . . . . . . . Specifying Trap Managers . . . . . . . . . . . . . . . . . . . . . . . . . . . . . User Authentication . . . . . . . . . . . . . . . . . . . . . . . . . . . . . . . . . . . . . . . . Firmware and Configuration Settings . . . . . . . . . . . . . . . . . . . . . . . . . . Downloading System Software from a Server . . . . . . . . . . . . . Saving or Restoring Configuration Settings . . . . . . . . . . . . . . . Resetting the System . . . . . . . . . . . . . . . . . . . . . . . . . . . . . . . . . . . . . . . Rebooting the System . . .*

*. . . . . . . . . . . . . . . . . . . . . . . . . . . . . . . . . . . 3-18 3-20 3-21 3-21 3-24 3-25 3-26 3-27 3-27 3-28 3-29 3-31 3-32 3-34 3-34 3-34 3-36 3-36 3-38 3-39 3-40 3-40 3-40 3-41 3-42 3-43 3-43 3-44 3-45 3-45 4-1 4-2 4-6 4-7 4-8 4-9 4 Console Interface . . . . . . . . . . . . . . . . . . . . . . . . 4-1 Log-in Screen . . . . . . . . . . . . . . . . . . . . . . . . . . . . . . . . . . . . . . . . . . . . . . Main Menu . . . . . . . . . . . . . . . . . . . . . . . . . . . . . . . . . . . . . . . . . . . . . . . . Status and Counters Menu . . . . . . . . . . . . . . . . . . . . . . . . . . . . . . . . . . . . Displaying Connection Status . . . . . . . . . . . . . . . . . . . . . . . . . . . Showing Port Statistics . . . . . . . . . . . . . . . . . . . . . . . . . . . . . . . . . Displaying System Information . . . . . . . . . . . . . . . . . . . . . . . . . . vi CONTENTS Switch Static Configuration Menu . . . . . . . . . . . . . . . . . . . . . . . . . . . . . 4-10 Administration Configuration Menu . . . . . . . . . . . . . . . . . . . . . 4-11 Configuring Device Information . . . . . . . . . . . . . . . . . . . . 4-12 Configuring the IP Address . . . . . . . . . . . . . . . . . . . . . . . . 4-13 Configuring the User Name . . . . . . . . . . . . . . . . . . . . . . . . 4-14 Configuring the Password . .*

*. . . . . . . . . . . . . . . . . . . . . . . 4-15 Configuring Interface Connections . . . . . . . . . . . . . . . . . . . . . . 4-16 Configuring Port Mirroring . . . . . . . . . . . . . . . . . . . . . . . . . . . . 4-18 VLAN Configuration Menu . . . . . . . . . . . . . . . . . . . . . . . . . . . . 4-20 Configuring Port-based VLANs . . . . . . . . . . . . . . . . . . . . 4-21 Configuring Tag-based VLANs . . . . . . . . . . . . . . . . . . . . . 4-23 Configuring Queue Priorities . . . . . . . . . . . . . . . . . . . . . . . . . . . 4-26 MAC Address Configuration Menu . . . . . . . . . . . . . . . . . . . . . . 4-28 Setting Static Addresses . . . . . . . . . . . . . . . . . . . . . . . . . . . 4-28 Configuring Address Filtering . . . . . . . . . . . . . . . . . . . . . . 4-30 Miscellaneous Configuration Menu . . . . . . . . . . . . . . . . . . . . . . 4-32 Configuring Port Security . . . . . . . . . . . . . . . . . . . . . . . . . . 4-33 Configuring Address Aging . . . . . . . . . . . . . . . . . . . . . . . . 4-35 Configuring Broadcast Storm Control . . . . . . . . . . . . . . . . 4-36 Configuring the Transmit Delay Bound . . . . . . . . . . . . . . 4-37 Protocol Related Configuration Menu . . . . . . . . . . . . . . . . . . . . . . . . . 4-39 Spanning Tree Protocol Menu . . . . . . . . . . . . . . . . . . . . . . . . . . 4-40 Enabling STP . .*

*. . . . . . . . . .*

#### *. . . . . . . . . . . . . . .*

*. . . . . . . . 4-41 Displaying Information About the Root Bridge . . . . . . .*

> *. 4-41 Configuring Global STP Settings . . . . . . . . . . . . . .*

*. . . . . . 4-43 Configuring Port STP Settings . . . . . . . . .*

*. . . . . . . . . .*

*. . . 4-45 Simple Network Management Protocol Menu . .*

*. . . . . . . . . . . 4-47 Configuring System Information . . . .*

> *. . . . . . . . . . . . . . .*

*. 4-48 Setting Community Access Strings . . . . . . . . . . . . . .*

*. . . . 4-49 Specifying Trap Managers . . . . . . . . . . .*

# *. . . . .*

*. . . . . . . . . 4-50 GVRP Configuration .*

*. . . . . . . . . . . . . . . . . . . . . . . . . . . . . .*

*. . 4-51 Link Access Control Protocol Menu . . . . . . . .*

*. . . . . . . . . .*

*. . . 4-52 Configuring the Aggregator Setting . . . . . . .*

*. . . . . . . . . . . 4-53 Setting the State Activity . . . . . . . . .*

### *. . . . . . . . . .*

*. . . . . . . . 4-55 Displaying Aggregator Information . .*

#### *. . . . . . . . . .*

*. . . . . . 4-56 Reboot Switch Menu . . . .*

# *. . . . . . . . . . . . . . .*

*. . . . . . . . . . . . . . .*

*. . . . . 4-58 vii CONTENTS A Software Specifications . . . . .*

# *. . . . . . . . . . . . . . .A-1 Switch Features . . . . .*

*. . . . . . . . . . . . . . . . . . . . . . . . . . . . . .*

*. . . . . . . . . A-1 Management Features .*

*. . . . . . . . . . . . . . . . . . . .*

*. . . . . . . . . .*

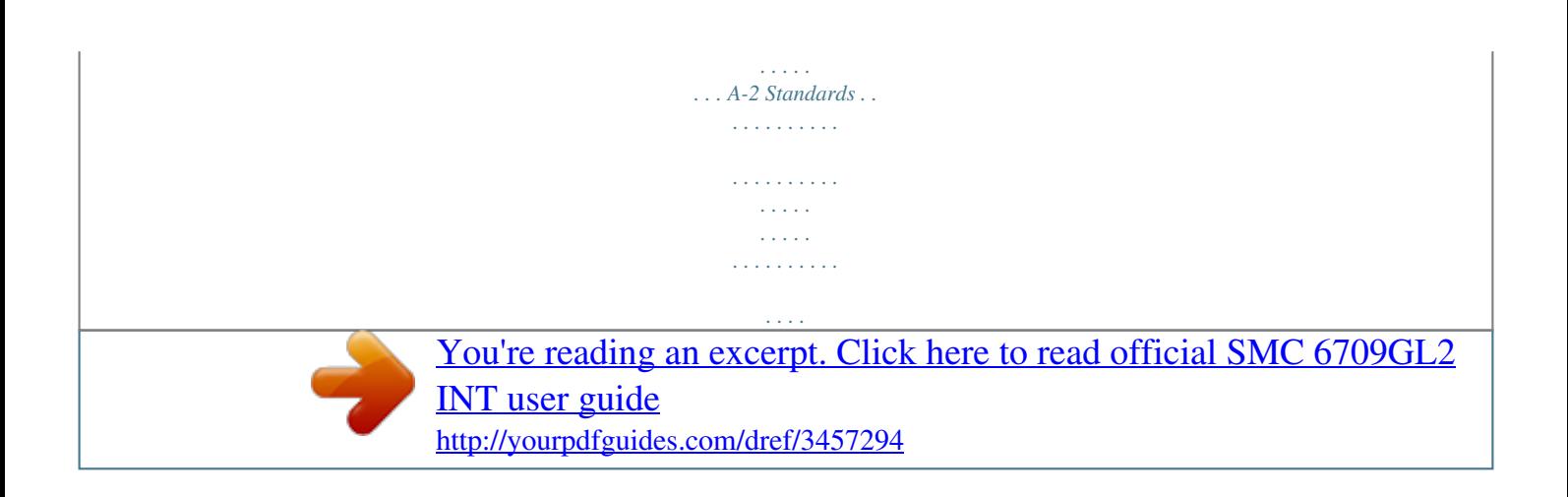

 *. . . A-2 B C Upgrading Firmware . . . . . . . . . . . . . . . . . . . . . .B-1 Troubleshooting . . . . . . . . . . .*

*. . . . . . . . . .*

*. . . . .C-1 Glossary Index viii CHAPTER 1 INTRODUCTION This switch provides a broad range of features for switching. It includes a management agent that allows you to configure the features listed in this manual. The default configuration can be used for most of the features provided by this switch. However, there are many options that you should configure to maximize the switch's performance for your particular network environment. Key Features Feature Authentication Configuration Backup / Restore Port Mirroring Static Address Trunks Spanning Tree Protocol Virtual LANs Traffic Prioritization Description Console, Telnet, Web User name / password SNMP Community strings Backup to TFTP server Port Configuration Speed, duplex mode and flow control One or more ports mirrored to single analysis port Up to 8K MAC addresses in the forwarding table Static trunks or dynamic Link Aggregation Control Protocol Supported Up to 128 Supports two priority queues; queuing based on First-In First-Out (FIFO), high queue before low queue, or Weighted Round Robin (WRR) Multicast Filtering Supports IGMP snooping and query 1-1 INTRODUCTION Description of Software Features IEEE 802.*

*1D Bridge The switch supports IEEE 802.1D transparent bridging. The address table facilitates data switching by learning addresses, and then filtering or forwarding traffic based on this information. The address table supports up to 8K addresses. Store-and-Forward Switching The switch copies each frame into its memory before forwarding them to another port. This ensurocal Console Timeout Port Status Admin Status Auto-negotiation Flow Control Link Aggregation Static Trunks LACP (all ports) Default 0.0.0.0 0.0.*

*0.0 0.0.0.0 "public" (read only) Authentication traps Link-up-down events Username "admin" Password "admin" Enabled (all ports) 9600 8 1 none 1 minute Enabled Enabled Enabled None Disabled 1-4 SYSTEM DEFAULTS Function Spanning Tree Protocol Address Table Parameter Status Default Enabled (Defaults: All values based on IEEE 802.*

*1D) 300 seconds Static addresses: none Filter addresses: none Disabled Auto-negotiation Disabled 1 1 Enabled All Disabled Weight: 2 high, 1 low Queues: 7-4 high, 3-0 low Disabled (all ports) Aging Time Forwarding and Filtering Multicast Filtering Virtual LANs IGMP Snooping IGMP Query VLAN Status Default VLAN PVID Ingress Filtering (Rule 1) - Tag must match PVID Ingress Filtering (Rule 2) - Acceptable frame types GVRP Class of Service Weighted Round Robin Broadcast Storm Protection Status Note: To reset the switch defaults, use the Reset System command (page 3-45). 1-5 INTRODUCTION 1-6 CHAPTER 2 INITIAL CONFIGURATION Connecting to the Switch Configuration Options The switch includes a built-in network management agent. The agent offers a variety of management options, including SNMP, RMON, and a Web-based interface. A PC may also be connected directly to the switch for configuration and monitoring via the console menu. Note: The IP address for this switch is unassigned by default.*

*To change this address, see "Setting an IP Address" on page 2-5. The switch's HTTP Web agent allows you to configure switch parameters, monitor port connections, and display statistics using a standard Web browser such as Netscape Navigator version 6.2 and higher or Microsoft IE version 5.0 and higher. The switch's Web management interface can be accessed from any computer attached to the network. The switch's management agent is based on SNMP (Simple Network Management Protocol). This SNMP agent permits the switch to be managed from any system in the network using management software. The console menu can be accessed by a direct connection to the RS-232 serial console port on the switch, or remotely by a Telnet connection over the*

*network. The switch's console menu, Web Interface, and SNMP agent allow you to perform the following management functions: · · Set user name and password Set an IP interface for management access (console menu only) 2-1 INITIAL CONFIGURATION · · · · · · · · · · · · · · Configure SNMP parameters Enable/disable any Ethernet port Set the speed/duplex mode for any port Configure up to 128 IEEE 802.1Q VLANs Enable GVRP automatic VLAN*

*registration Configure IGMP multicast filtering Upload and download system firmware via TFTP Upload and download switch configuration files via TFTP Configure Spanning Tree parameters Configure Class of Service (CoS) priority queuing Configure up to four static or LACP trunks Enable port mirroring Prevent broadcast storms by limiting bandwidth for broadcast traffic Display system information and statistics Required Connections The switch provides an RS-232 serial port that enables a connection to a PC or terminal for monitoring and configuring the switch.*

*A null-modem console cable is provided with the switch. Attach a VT100-compatible terminal, or a PC running a terminal emulation program to the switch. You can use the console cable provided with this package, or use a null-modem cable that complies with the wiring assignments shown in the Installation Guide. To connect a terminal to the console port, complete the following steps: 1. Connect the console cable to the serial port on a terminal, or a PC running terminal emulation software, and tighten the captive retaining screws on the DB-9 connector. 2. Connect the other end of the cable to the RS-232 serial port on the switch. 3. Make sure the terminal emulation software is set as follows: 2-2 CONNECTING TO THE SWITCH · · · · · Select the appropriate serial port (COM port 1 or COM port 2). Set the data rate to 9600 baud.*

*Set the data format to 8 data bits, 1 stop bit, and no parity. Set flow control to none. Set the emulation mode to VT100. Note: Once you have set up the terminal correctly, the console login screen will be displayed. Remote Connections Prior to accessing the switch's onboard agent via a network connection, you must first configure it with a valid IP address, subnet mask, and default gateway using a console connection.*

*The IP address for this switch is unassigned by default. To manually configure this address to one that matches your specific network requirements, see "Setting an IP Address" on page 2-5. After configuring the switch's IP parameters, you can access the onboard configuration program from anywhere within the attached network. The onboard configuration program can be accessed using Telnet from any computer attached to the network. The switch can also be managed by any computer using a Web browser (Internet Explorer 5.*

*0 or above, or Netscape Navigator 6.2 or above), or from a network computer using network management software.*

[You're reading an excerpt. Click here to read official SMC 6709GL2](http://yourpdfguides.com/dref/3457294)

[INT user guide](http://yourpdfguides.com/dref/3457294) <http://yourpdfguides.com/dref/3457294>  *Notes: 1. Only one management session is supported. 2. The onboard program only provides access to basic configuration functions. To access the full range of SNMP management functions, you must use SNMP-based network management software. 2-3 INITIAL CONFIGURATION Basic Configuration Console Connection Access to the console menu is controlled by a user name and password. The default setting is "admin" for both the user name and password. To log into the console menu, perform these steps: 1.*

*Enter "admin" at the user name prompt. 2. Enter "admin" at the password prompt. (The password characters are not displayed on the console screen.) The session is opened and the Main Menu displays. Setting Passwords Note: If this is your first time to log in, you should define a new user name and password, record them and put them in a safe place. A user name or password can consist of up to 15 alphanumeric characters and are not case sensitive. To prevent unauthorized access to the switch, set the user name and password as follows: 1. Open the console interface with the default user name and password "admin" to access the Main Menu. 2.*

*Navigate from the Main Menu to Switch Static Configuration, and then Administration Configuration. 3. Select "Change Username" and press <Enter>. · · Select <Edit>, type in the new user name, and press <Enter>. Select <Save> and press Enter.*

*2-4 BASIC CONFIGURATION 4. Select "Change Password" and press <Enter>. · · · Type the old password and press <Enter>. Type the new password and press <Enter>. Then re-enter the new password for verification, press <Enter>.*

*Setting an IP Address You must establish IP address information for the switch to obtain management access through the network. You can manually assign an IP address to the switch. You may also need to specify a default gateway that resides between this device and management stations that exist on another network segment. Valid IP addresses consist of four decimal numbers, 0 to 255, separated by periods. Anything outside this format will not be accepted by the configuration program. Note: The IP address for this switch is unassigned by default. Before you can assign an IP address to the switch, you must obtain the following information from your network administrator: · · · IP address for the switch Network mask for this network Default gateway for the network 2-5 INITIAL CONFIGURATION To assign an IP address to the switch, complete the following steps: 1. Navigate from the Main Menu to Switch Static*

*Configuration, Administration Configuration, and then IP Configuration. 2. Select <Edit>, type in the IP Address, Subnet Mask, and Gateway.*

*Press <Enter> after each item. Press <Ctrl-A> to return to the action bar at the bottom of the screen. Select <Save> and press any key to continue. (The IP addresses shown below are merely examples.) Tiger Switch 10/100 6709GL2 : IP Configuration =========================== IP Address : 192.168.16.1 Subnet Mask : 255.255.255.*

*0 Gateway : 192.168.16.254 actions-> <Edit> <Save> <Quit> Select the action menu. Tab=Next Item BackSpace=Previous Item Quit=Previous menu Enter=Select Item 3.*

*Navigate back to the Main Menu, go to Reboot Switch menu, select the "Restart" command, and press <Enter>. 2-6 BASIC CONFIGURATION Enabling SNMP Management Access The switch can be configured to accept management commands from Simple Network Management Protocol (SNMP) applications such as SMC's EliteView. You also can configure the switch to generate SNMP traps. When SNMP management stations send requests to the switch (either to return information or to set a parameter), the switch provides the requested data or sets the specified parameter. The switch can also be configured to send information to SNMP managers (without being requested by the managers) through trap messages that inform the manager that certain events have occurred.*

*Community Strings Community strings are used to control management access to SNMP stations, as well as to authorize SNMP stations to receive trap messages from the switch. You therefore need to assign community strings to specified users or user groups, and set the access level. The default string is*

*"public" with read-only access. Authorized management stations are only able to retrieve MIB objects. Note: If you do not intend to use SNMP, it is recommended that you delete all community strings. If there are no community strings, then SNMP management access to the switch is disabled. To configure a community string, complete the following steps: 1. Navigate from the Main Menu to Protocol Related Configuration, SNMP, and then Community Strings. 2. Click <Add>, then <Edit>.*

*3. Type in the Community Name, and press <Enter>. 2-7 INITIAL CONFIGURATION 4. Use the scroll-bar to toggle the Write Access Field to "Restricted" or "Unrestricted." 5. Press <Ctrl-A> to return to the action bar at the bottom of the screen. Select <Save> and press any key to continue. (The community string shown below is an example.) Tiger Switch 10/100 6709GL2 : Add SNMP Community =========================== Community Name :private Write Access :Unrestricted actions-> <Save> <Quit> Select the action menu. Tab=Next Item BackSpace=Previous Item Quit=Previous menu Enter=Select Item <Edit> 2-8 CHAPTER 3 CONFIGURING THE SWITCH Using the Web Interface This switch provides an embedded HTTP Web agent. Using a Web browser you can configure the switch and view statistics to monitor network activity. The Web agent can be accessed by any computer on the network using a standard Web browser (Internet Explorer 5.0 or above, or Netscape Navigator 6.2 or above.) Note: You can also use the console menu to manage the switch over a serial connection to the console port or via Telnet.*

*For more information on using the console menu, refer to Chapter 4, "Console Interface." Prior to accessing the switch from a Web browser, be sure you have first performed the following tasks: 1. Configure the switch with a valid IP address, subnet mask, and default gateway using an out-of-band serial connection. (See "Setting an IP Address" on page 2-5.) 2.*

*Set a user name and password. Access to the Web agent is controlled by the same user name and password as the console configuration program. (See "Setting Passwords" on page 2-4.) 3. After you enter a user name and password, you will have access to the system configuration program. Note: You are allowed three attempts to enter the correct password; on the third failed attempt the current connection is terminated. 3-1 CONFIGURING THE SWITCH Navigating the Web Browser Interface To access the Web-browser interface you must first enter a user name and password.*

[You're reading an excerpt. Click here to read official SMC 6709GL2](http://yourpdfguides.com/dref/3457294)

[INT user guide](http://yourpdfguides.com/dref/3457294)

 *The administrator has Read/Write access to all configuration parameters and statistics. The default user name and password for the administrator is "admin." Home Page When your Web browser connects with the switch's Web agent, the home page is displayed as shown below.*

*The interface displays the Main Menu on the left side of the screen and the selected menu on the right side. The Main Menu links are used to navigate to other menus, and display configuration parameters and statistics. G G 3-2 PANEL DISPLAY Configuration Options Configurable parameters have a dialog box or a drop-down list. Once a configuration change has been made on a page, be sure to click on the "Apply" button to confirm the new setting. The following* table summarizes the Web page configuration buttons. Button Apply Default Reset Action Sets specified values to the system for the displayed page. Cancels *specified values and restores current values prior to pressing "Apply." Immediately updates values for the current page. Notes: 1. To ensure proper screen refresh, be sure that Internet Explorer 5.*

*x is configured as follows: Under the menu "Tools / Internet Options / General / Temporary Internet Files / Settings," the setting for item "Check for newer versions of stored pages" should be "Every visit to the page." 2. When using Internet Explorer 5.0, you may have to manually refresh the screen after making configuration changes by pressing the browser's refresh button. Panel Display The Web agent displays an image of the switch's ports, indicating whether each link is up or down.*

*Clicking on the image of a port opens the Port Configuration page as described on page 3-12. G 3-3 CONFIGURING THE SWITCH Main Menu Using the onboard Web agent, you can define system parameters, manage and control the switch, or monitor network conditions. The following table briefly describes the selections available from this program. Menu Home Port Status Port Statistics Administrator Switch Settings Basic Advanced Shows system model*

*number, MAC address, hardware version, and firmware version Provides settings for address aging time, maximum queue delay, broadcast storm control, priority queue options, and global settings for STP, IGMP, and VLANs Displays settings for the console port Configures connection settings including speed, duplex mode, and flow control Displays the current connection settings Configures static or dynamic trunks Shows trunks and associated ports, and detailed information for dynamic links Actively or passively configures a trunk Displays active multicast groups, VLAN identifier, and associated ports Sets entries for address, port number, and VLAN identifier Enables and disables address learning Filters specified addresses 3-6 3-6 Description Main Menu Displays port*

*connection status Lists Ethernet statistics Page 3-2 3-10 3-12 Console Port Info Port Controls Port Controls Port Status Trunking Aggregator Setting Aggregator Information State Activity Filter Database IGMP Snooping Static MAC Addresses Port Security MAC Filtering 3-9 3-10 3-11 3-10 3-17 3-18 3-20 3-21 3-24 3-25 3-26 3-4 MAIN MENU Menu VLAN Configuration Basic Port VID Spanning Tree Port Sniffer SNMP System Options Community Strings Trap Managers Security Manager TFTP Update Firmware Configuration Backup TFTP Restore Configuration TFTP Backup Configuration Reset System Reboot*

*Restores configuration settings Backs up configuration settings Resets switch to the default configuration Reboots the switch Provides basic system description, including contact information Configures community strings Sets trap management stations Assigns a user name and password Downloads a new code image Configures VLAN groups, including name, identifier, and if limited to a specific protocol Sets port VID and ingress filters Configures global bridge and port settings for STP; also displays current port status Sets the source and target ports for mirroring Description Page 3-27 3-28 3-29 3-32 3-34 3-39 3-40 3-40 3-40 3-41 3-42 3-43 3-44 3-44 3-44 3-45 3-45 3-5 CONFIGURING THE SWITCH Basic System Information Use the Switch Settings page to*

*display basic information on the switch, including hardware/firmware version numbers for the main board and management software. Field Attributes · · · · · Description Switch model number. MAC Address The physical layer address for this switch. Firmware Version Version number of runtime code. Hardware Version Hardware version of the*

*main board. Default config value version Default configuration version. Web Click Switch Settings=>Basic. Global Switch Settings Use the Switch Settings, Advanced menu to configure address aging, packet transmit delay, and broadcast storm control. Command Usage · Aging Time The switch stores the addresses of known devices. This information is used to route traffic directly between the inbound and outbound ports. The addresses are learned by monitoring traffic, and stored in the dynamic address table. You can set the aging time after which inactive entries are removed.*

*· Transmit Delay Bound Sets the maximum queuing delay. 3-6 GLOBAL SWITCH SETTINGS · Broadcast Storm Control Broadcast storms may occur when a device on your network is malfunctioning, or if application programs are not well designed or properly configured. If there is too much broadcast traffic on your network, performance can be severely degraded or everything can come to a complete halt. You can protect your network from broadcast storms by setting a maximum threshold for broadcast traffic. Field Attributes · MAC Table Address Entry Age-Out Time The time after which a learned entry is discarded if no new traffic is seen from that address. (Range: 300-765 seconds; Default: 300 seconds) · Max bridge transmit delay bound control Limits the time packets can be queued in the switch. If enabled, packets queued beyond the specified time will be dropped. (Range: OFF, 1, 2, 4 seconds; Default: OFF) · Broadcast Storm Filter Mode The percentage of a port's total bandwidth used by broadcast traffic. When broadcast traffic rises above the specified threshold, broadcast packets exceeding that threshold will then be dropped. (Range: OFF, 5, 10, 15, 20, 25%; Default: OFF) Web Click Administrator=>Switch Settings=>Advanced.*

*Specify values for the aging time, transmit delay bound, and broadcast storm filter threshold, then click Apply. 3-7 CONFIGURING THE SWITCH Class of Service Configuration Class of Service (CoS) allows you to specify which data packets have greater precedence when traffic is buffered in the switch due to congestion. This switch supports CoS with two priority queues for each port. Data packets in a port's high-priority queue are transmitted before those in the lower-priority queue.*

> [You're reading an excerpt. Click here to read official SMC 6709GL2](http://yourpdfguides.com/dref/3457294) [INT user guide](http://yourpdfguides.com/dref/3457294) <http://yourpdfguides.com/dref/3457294>

 *You can set the method used to process priority traffic (i.*

*e., first-in first-out, all high before low, or weighted round-robin), and also map the frame priority tags (i.e., 0 - 7) to the high or low priority queues. Field Attributes · First Come First Served Packets are processed first-in first-out.*

*· All High before Low All packets in the high-priority queue are processed before any packets in the low-priority queue. · Weighted Round Robin Sets the preference given to packets in the high-priority queue. This specifies the number of high-priority packets sent before one low-priority packet is sent. (Range: 1-7; Default: 2) · Enable Delay Bound Limits the queuing time for low-priority packets. Any low-priority packets that exceed the delay bound will be sent. Note that the "Max bridge transmit delay bound control" must be enabled (page 3-6) for the Enable Delay Bound to function. (Range: 0-255 ms; Default: 0 ms) · QoS Policy (High Priority Levels) The default priority levels are assigned according to recommendations in the IEEE 802.1p standard. However, you can map the priority levels to the switch's output queues in any way that benefits application traffic for your own network. (Range: Level 0 - 7; Default: Level 4 - 7) Web Click Administrator=>Switch Settings=>Advanced.*

*Select the priority method (First Come First Serve, All High before Low, or WRR), set the high-priority queue weight preference when using WRR, set a delay 3-8 CONSOLE PORT SETTINGS bound for low-priority packets if required, select the priority tags that will be processed by the high-priority queue, and then click Apply. Console Port Settings If you have access to the Web interface, but are having problems connecting to the console port, you can display the current connection parameters via the Console Information page, and adjust the settings for the PC or terminal connected to this port. See "Required Connections" on page 2-2 for information on how to connect to the console port. Field Attributes · · · · · Baudrate The console port's baud rate. Data Bits Number of data bits per character. Parity Check Shows if a parity bit is set to none, odd or even. Stop Bits Number of the stop bits transmitted per byte. Flow Control Shows if flow control is set to none or hardware. Web Click Administrator=>Console Port Info. 3-9 CONFIGURING THE SWITCH Port Configuration Displaying Connection Status Use the Port Status page to display the current connection status, including link state, auto-negotiation, speed/duplex mode, and flow control.*

*Notes: 1. To set the port status, use the Port Control page as described under "Configuring Interface Connections" on page 3-11. 2. The "Config" field shows the configured settings, and the "Actual" field shows the current operational status. Field Attributes · · · · · · State Shows if the port is enabled or disabled. Link Status Indicates if the link is Up or Down. Auto-negotiation Shows if auto-negotiation is enabled or disabled. Speed Status Shows the port speed. Duplex Status Shows the port duplex mode. Flow Control Indicates the type of flow control in use.*

*Web Click Port Status. 3-10 PORT CONFIGURATION Configuring Interface Connections Use the Port Controls pages to enable/disable an interface, set auto-negotiation, or manually set the speed and duplex mode, and flow control parameters. Field Attributes · State Allows you to manually disable an interface. You can disable an interface due to abnormal behavior (e.g., excessive collisions), and then reenable it after the problem has been resolved. You may also disable an interface for security reasons. · Autonegotiation Enables/disables auto-negotiation. · Speed Allows manual selection of port speed. · Duplex Allows manual selection of duplex mode.*

*· Flow Control Allows manual selection of flow control. Flow control can eliminate frame loss by "blocking" traffic from end stations or segments connected directly to the switch when its buffers fill. When enabled, back pressure is used for half-duplex operation and IEEE 802.3x for full-duplex operation. (Avoid using flow control on a port connected to a hub unless it is actually required to solve a problem. Otherwise back pressure jamming signals may degrade overall performance for the segment attached to the hub.) Note: Autonegotiation must be disabled before you can configure or force the interface to use the Speed, Duplex mode or Flow Control options. Web Click Administrator=>Port Controls. Modify the required interface settings, and click Apply. 3-11 CONFIGURING THE SWITCH Showing Port Statistics You can display standard statistics on network traffic from the Interfaces Group MIB, Ethernet-like MIB, and RMOM MIB.*

*These statistics display errors on the traffic passing through each port. This information can be used to identify potential problems with the switch (such as a faulty port or unusually heavy loading). All values displayed have been accumulated since the last system reboot, and are shown as counts per second. Statistics are refreshed every 5 seconds. Note: RMON groups 2, 3 and 9 can only be accessed using SNMP management software.*

*Field Attributes · State Shows whether or not the port is operational. · Link Indicates if the link is Up or Down. · TxGoodPkt The total number of packets transmitted out of the interface, including framing characters. · TxBadPkt The number of outbound packets that could not be transmitted because of errors. · RxGoodPkt The total number of packets received on the interface, including framing characters.*

*· RxBadPkt The number of inbound packets that contained errors preventing them from being delivered to a higher-layer protocol. · TxAbort The number of outbound packets which were chosen to be discarded even though no errors had been detected to prevent their being transmitted. One possible reason for discarding such a packet could be to free up buffer space. · Collision The best estimate of the total number of collisions on this Ethernet segment. · DropPkt The total number of events in which packets were dropped due to lack of resources. 3-12 TRUNK CONFIGURATION Web Click Port Statistics. You can use the Reset button at the bottom of the page to update the screen. Trunk Configuration The switch supports both static trunking and dynamic Link Aggregation Control Protocol (LACP). You can create multiple links between devices that work as one virtual, aggregate link. A port trunk offers a dramatic increase in bandwidth for network segments where bottlenecks exist, as well as providing a fault-tolerant link between two devices.*

> [You're reading an excerpt. Click here to read official SMC 6709GL2](http://yourpdfguides.com/dref/3457294) [INT user guide](http://yourpdfguides.com/dref/3457294) <http://yourpdfguides.com/dref/3457294>

 *You can create up to four trunks at a time. Command Usage Besides balancing the load across each port in the trunk, the other ports provide redundancy by taking over the load if a port in the trunk fails. However, before making any physical connections between devices, use the Web interface to specify the trunk on the devices at both ends. When using a port trunk, take note of the following points: · Finish configuring port trunks before you connect the corresponding network cables between switches to avoid creating a loop. · You can create up to four trunks, using up to eight ports in a trunk. · Ports at both ends of a*

*connection must be configured as trunk ports. 3-13 CONFIGURING THE SWITCH · The ports at both ends of a trunk must be configured in an identical manner, including communication mode (i.e., speed, duplex mode and flow control), VLAN assignments, and CoS settings. · All the ports in a trunk have to be treated as a whole when moved from/ to, added or deleted from a VLAN.*

*· The same STP, VLAN, and IGMP settings must be configured for all the ports in a trunk. Configuring Static Trunks You can manually assign specific ports to a static trunk. Command Usage · To avoid creating a loop in the network, be sure that you add a static trunk via the Web interface before connecting the ports, and also disconnect ports before removing a static trunk via the Web interface. · When using static trunks, you may not be able to link to switches of different types, depending on the manufacturer's implementation. Field Attributes Aggregator Setting page · · · · System Priority Not applicable for static trunks.*

*Group ID Specifies the static trunk group. (Range: 1-4) LACP Set this field to "Disable" when configuring a static trunk. Work Ports Assigns port members to the static trunk. (Range: 1-8) Aggregator Information page · Group Key Displays active static trunks. · Port No Shows the port members assigned to each static trunk.*

*3-14 TRUNK CONFIGURATION Web Click Administrator=>Trunking=>Aggregator Setting. Select the group ID and click the Get button to display the settings for the specified group. Set LACP to "Disable." Use the Add and Remove buttons to assign port members, and then click Apply. Click*

*Administrator=>Trunking=>Aggregator Information to display currently configured static trunks and group members. 3-15 CONFIGURING THE SWITCH Configuring Dynamic Trunks Ports configured for LACP can automatically negotiate a trunked link with LACP-configured ports on another device. Command Usage · To avoid creating a loop in the network, be sure you enable LACP before connecting the ports; also disconnect the ports before disabling LACP. · If the target switch has also enabled LACP on the connected ports, and port members at one or both ends of the link are set to actively initiate a link, the trunk will be activated automatically. · If the number of active ports (i.e.*

*, Work Ports) is less than the number of assigned port, all the other ports will be placed in a standby mode. Should one link in the trunk fail, one of the standby ports will automatically be activated to replace it. · All ports on both ends of an LACP trunk must be configured for full duplex, either by forced mode or auto-negotiation. · The Spanning Tree Protocol must be enabled for LACP to function properly. (See "Configuring Global STP Settings" on page 3-34.) 3-16 TRUNK CONFIGURATION Aggregator Setting Field Attributes · System Priority A value used to select the device that initiates an LACP trunk. The device with the lowest value has the highest priority and will be selected as the active LACP partner. · Group ID Specifies the LACP trunk group. · LACP Set this field to "Enable" when configuring a dynamic trunk. · Work Ports Assigns port members to the dynamic trunk.*

*(Range: 1-8) The number of active ports can also be specified in this field (i.e, using the text box to the right). If the number of active ports is less than the number of assigned members, excess ports will be placed in standby mode and only brought into service if an active link fails. Web Click Administrator=>Trunking=>Aggregator Setting. Set the System Priority (used to select the device that initiates a link).*

*Select the group ID and click the Get button to display the settings for the specified group. Set LACP to "Enable." Use the Add and Remove buttons to assign port members, enter the number of active ports in the Work Ports field, and then click Apply. 3-17 CONFIGURING THE SWITCH Aggregator Information Field Attributes Static Trunks · Group Key Displays static trunks. · Port No The port members assigned to the trunk.*

*Dynamic Trunks · Actor The device that initiated the trunk. · Partner The device that responded to a link initialization request. · Priority The priority used to select the device that initiates the trunk if both ends of the link are set to the LACP State of "Active." This is the same as System Priority on the Aggregator Setting page.* · MAC The physical address of the devices at both ends of the link. · Port No Active port members. (Other ports may be in standby mode.) · Key  *Only one dynamic trunk can be activated between two devices, so a key is sent to the partner device to uniquely identify each trunk. A trunk can only be formed if the devices at both ends of a link use the same key. A key is automatically generated by the switch when configuring a trunk.*

*· Active Indicates whether a port has been set to actively initiate a trunk when an LACP partner is detected at the other end of the link. This field is configured in the State Activity page. 3-18 TRUNK CONFIGURATION Web Click Administrator=>Trunking=>Aggregator Information to display currently configured trunks and group members. 3-19 CONFIGURING THE SWITCH State Activity Set the port members to actively or passively initiate an LACP trunk. Field Attributes · Port Lists all ports that can be configured as LACP trunk members. · LACP State Activity When set to Active, a port can automatically initiate a trunk if an LACP partner is detected at the other end of the link. Web Click Administrator=>Trunking=>State Activity. Specify the ports which can actively initiate an LACP trunk, and click Apply. 3-20 FORWARDING AND FILTERING Forwarding and Filtering This switch supports the following types of traffic filtering: · Multicast Filtering This switch can forward multicast traffic to host devices that request to join a multicast service, and filter multicast traffic for all other ports which do not require multicast services.*

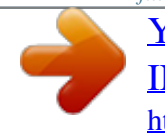

[You're reading an excerpt. Click here to read official SMC 6709GL2](http://yourpdfguides.com/dref/3457294) [INT user guide](http://yourpdfguides.com/dref/3457294) <http://yourpdfguides.com/dref/3457294>

# *Static MAC Address Binds a physical address to a specific port and VLAN.*

*Traffic with a source or destination address found in the static address table will only be passed through the specified interface. · Port Security Disables address learning for the specified port. Valid addresses must be learned during a initial training period or statically configured. · MAC Filtering Filters specified addresses from the switch or from a specific VLAN. Configuring Multicast Filtering Multicasting is used to support real-time applications such as video conferencing or streaming audio.*

*A multicast server does not have to establish a separate connection with each client. It merely broadcasts its service to the network, and any hosts that want to receive the multicast register with their local multicast switch/router. Although this approach reduces the network overhead required by a multicast server, the broadcast traffic must be carefully pruned at every multicast switch/router it passes through to ensure that traffic is only passed on to hosts that subscribed to this service. This switch uses Internet Group Management Protocol (IGMP) to query for any attached hosts that want to receive a specific multicast service. It identifies the ports containing hosts requesting to join a service and sends data out to those ports only.*

*It then propagates the service request up to any neighboring multicast switch/router to ensure that it will continue to receive the multicast service. This procedure is also called multicast filtering. 3-21 CONFIGURING THE SWITCH The purpose of multicast filtering is to optimize a switched network's performance, so multicast packets will only be forwarded to those ports containing multicast group hosts or multicast routers/switches, instead of flooding traffic to all ports in the subnet. You can enable IGMP Snooping and Query via the Switch Settings menu, and display information about multicast traffic being forwarded by the switch via the Filtering Database menu as shown below. Field Attributes · Enable IGMP Protocol When enabled, the switch will monitor network traffic to determine which hosts want to receive multicast traffic. This is also referred to as IGMP Snooping. (Default: Enabled) · IGMP Query Mode When enabled (or selected as the Querier through auto-negotiation), the switch will serve as the local Querier, which is responsible for asking hosts if they want to receive multicast traffic. This is also referred to as IGMP Query. Note that using the Auto option generates less protocol traffic compared to the Enable option. (Options: Auto, Enable, Disable; Default: Auto) · IP Address Multicast service addresses (224.*

*0.0.0 - 239.255.255.255). · VID ID of configured VLAN (1-4094). This field is only displayed if IEEE 802.1Q tagged VLANs are enabled (page 3-29). · Member Port Ports receiving a specific multicast service.*

*Web Click Administrator=>Switch Settings=>Advanced. Enable IGMP Protocol, set the IGMP Query Mode to the required option, and click Apply. 3-22 FORWARDING AND FILTERING Click Administrator=>Filtering Database=>IGMP Snooping. 3-23 CONFIGURING THE SWITCH Setting Static Addresses A static address can be assigned to a specific interface on this switch. Traffic sent from devices listed in the static address table will only be accepted on the specified interface.*

*If any packets with a source address listed in this table enter another interface, they will be dropped. When you add a static MAC address, it remains in the switch's address table, regardless of whether the device is physically connected to the switch. This saves the switch from having to re-learn a device's MAC address when the disconnected or powered-off device becomes active on the network again. Field Attributes · MAC Address Physical address of a device mapped to this interface. · Port Num Port associated with the device assigned a static address.*

*· Vlan ID ID of configured VLAN (1-4094). This option is only available if IEEE 802.1Q tagged VLANs are enabled (page 3-29). Web Click Administrator=>Filtering Database=>Static MAC Addresses. Specify the MAC address, port number, and VLAN ID, then click Apply. 3-24 FORWARDING AND FILTERING Configuring Port Security If you enable port security, the switch will stop learning new addresses on the specified port. Only incoming traffic with source addresses already stored in the dynamic address table will be accepted. The MAC addresses already in the address table will be retained and will not age out. This can be used to prevent unauthorized access to the switch. To use port security, first allow the switch to dynamically learn the source MAC address for frames received on an interface for an initial training period, and then enable port security to stop address learning.*

*Be sure you enable the learning function long enough to ensure that all valid members have been registered on the selected interface. To add new members at a later time, you can manually add static addresses, or turn off port security to reenable the learning function long enough for new members to be registered. Learning may then be disabled again, if desired, for security. Web Click Administrator=>Filtering Database=>Port Security. Mark the the ports for which you want to enable port security, then click Apply. 3-25 CONFIGURING THE SWITCH Configuring Address Filtering You can drop traffic from unwanted stations based on the source MAC address (and associated VLAN if tagged VLANs are enabled). Field Attributes · MAC Address Source MAC address. · Vlan ID ID of configured VLAN (1-4094). This option is only available if IEEE 802.1Q tagged VLANs are enabled (page 3-29).*

*Web Click Administrator=>Filtering Database=>MAC Filtering. Enter a MAC address and associated VLAN, then click Apply. 3-26 VLAN CONFIGURATION VLAN Configuration Overview In large networks, routers are used to isolate broadcast traffic for each subnet into separate domains. This switch provides a similar service by using VLANs to organize any group of network nodes into separate broadcast domains. VLANs confine broadcast traffic to the originating group, and can eliminate broadcast storms in large networks.*

*This also provides a more secure and cleaner network environment. VLANs provide greater network efficiency by reducing broadcast traffic, and allow you to make network changes without having to update IP addresses or IP subnets. VLANs provide a high level of network security since traffic must pass through a* Layer 3 switch to reach a different VLAN. This switch supports the following VLAN features: · Port-based VLANs for isolating user groups or subnets · IEEE *802.1Q tagged VLANs that can span across the network (Up to 128 VLANs based on the IEEE 802.*

*1Q standard) · Distributed VLAN learning across multiple switches using tagging and GVRP dynamic registration protocol · Port overlapping, allowing a port to participate in multiple VLANs 3-27 CONFIGURING THE SWITCH Port-based VLANs Port-based VLANs are typically used to reduce broadcast*

*traffic and to increase security.*

[You're reading an excerpt. Click here to read official SMC 6709GL2](http://yourpdfguides.com/dref/3457294)

[INT user guide](http://yourpdfguides.com/dref/3457294)

 *A group of network users assigned to a VLAN form a broadcast domain that is separate from other VLANs configured on the switch. Packets are forwarded only between ports that are designated for the same VLAN. Port-based VLANs can be used to manually isolate user groups or subnets. However, you should use IEEE 802.3 tagged VLANs with GVRP whenever possible to fully automate VLAN registration. Web Click Administrator=>Switch Settings=>Advanced. Set VLAN Operation Mode to Port Based, then click Apply. Click Administrator=>VLAN Configuration. Click Add to create a group.*

*Enter the VLAN Name (1-15 characters) and Group ID (1-4094). Use the Add or Remove buttons to configure port members, then click Apply. 3-28 VLAN CONFIGURATION Tag-based VLANs An IEEE 802.1Q VLAN is a group of ports located anywhere in the network, but communicate as though they belong to the same physical segment by using frame tags to indicate VLAN membership. Tagged VLANs can help to simplify network management by allowing you to move devices to a new VLAN without having to change any physical connections. You can also configure the switch to interoperate with existing tag-based VLAN networks and legacy non-tag networks by specifying whether or not the switch ports transmit tagged frames. Assigning Ports to VLANs You must assign each port to the VLAN group(s) in which it will participate. By default all ports are assigned to VLAN 1 as untagged ports. Add a port as a tagged port if you want it to carry traffic for one or more VLANs, and any intermediate network devices or the host at the other end of the connection supports VLANs. Then assign ports on the other VLAN-aware network devices along the path that will carry this traffic to the same VLAN(s), either manually or dynamically using GVRP.*

*However, if you want a port on this switch to participate in one or more VLANs, but none of the intermediate network devices nor the host at the other end of the connection supports VLANs, then you should add this port to the VLAN as an untagged port. Note: VLAN-tagged frames can pass through VLAN-aware or VLANunaware network interconnection devices, but should not be used for any end-node host that does not support VLAN tagging. VLAN Classification When the switch receives a frame, it classifies the frame in one of two ways. If the frame is untagged, the switch assigns the frame to an associated VLAN (based on the PVID of the receiving port). If the frame is tagged, the switch uses the tagged VLAN ID to identify the port broadcast domain of the frame. Port Overlapping Port overlapping can be used to allow access to commonly shared network resources among different VLAN groups, such as file servers or printers. Note that if you implement VLANs which do 3-29 CONFIGURING THE SWITCH not overlap, but still need to communicate, you can connect them by using a Layer-3 router or switch. Protocol VLANs This switch also supports VLANs based on specific protocol types, such as IPX and AppleTalk. When a protocol is bound to a VLAN, the switch will only forward packets carrying the specified protocol tag. However, regardless of the protocol type, remember that traffic must still be passed though a router to reach a different subnet.*

*Automatic VLAN Registration GVRP (GARP VLAN Registration Protocol) defines a system whereby the switch can automatically learn the VLANs to which each endstation should be assigned. If an endstation (or its network adapter) supports the IEEE 802.1Q VLAN protocol, it can be configured to broadcast a message to your network indicating the VLAN groups it wants to join. When this switch receives these messages, it will automatically place the receiving port in the specified VLANs and forward the message to all other ports. When the message arrives at another switch that supports GVRP, it will also place the receiving port in the specified VLANs and pass the message on to all other ports. VLAN requirements are propagated in this way throughout the network. This allows GVRP-compliant devices to be automatically configured for VLAN groups based solely on endstation requests. To implement GVRP in a network, first*

*add the host devices to the required VLANs (using the operating system or other application software), so that these VLANs can be propagated onto the network. For both the edge switches attached directly to these hosts, and core switches in the network, enable GVRP on the links between these devices. You should also determine security boundaries in the network and disable GVRP on ports to prevent advertisements from being propagated.*

*Note: If you have host devices that do not support GVRP, you should configure port-based or untagged VLANs for the switch ports connected to these devices. But you can still enable GVRP on network ports for these edge switches, as well as on the core switches in the network. 3-30 VLAN CONFIGURATION Creating Tagged VLANs Web Click Administrator=>Switch Settings=>Advanced. Set VLAN Operation Mode to 802.1Q with or without GVRP, then click Apply. Click Administrator=>VLAN Configuration=>Basic. Click Add to create a group. Enter the VLAN Name (1-15 characters) and Group ID (2-4094). Select a protocol type if you want to create a protocol based VLAN. Use the Add or Remove buttons to configure port members, then click Next.*

*3-31 CONFIGURING THE SWITCH Set each port to transmit tagged or untagged frames, then click Apply. Configuring the PVID and Ingress Filters You also need to configure the default port VLAN ID (PVID), ingress filtering, and acceptable frame types. Field Attributes · PVID VLAN ID assigned to*

*untagged frames received on the port. (Default: 1) · Ingress Filtering 1 If ingress filtering is enabled, incoming frames for VLANs which do not include this ingress port in their member set will be discarded at the ingress port. (Default: Enabled) - Ingress filtering only affects tagged frames. - If enabled, the port will discard incoming frames tagged for VLANs which do not include this ingress port in their member set. - If disabled, the port will*

*accept any VLAN-tagged frame if the tag matches a VLAN known to the switch. - Ingress filtering does not affect VLAN independent BPDU frames, such as GVRP or STP. · Ingress Filtering 2 Sets the port to drop untagged frames. If only tagged frames are accepted, the switch will only accept frames if the frame tag matches a VLAN to which this port has been assigned.*

*(Default: Disabled) 3-32 VLAN CONFIGURATION Web Click Administrator=>VLAN Configuration=>Port VID. Set the PVID and Ingress Filtering rules, then click Apply. 3-33 CONFIGURING THE SWITCH Spanning Tree Protocol Configuration The Spanning Tree Protocol (STP) detects and disables network loops and provides backup links between switches, bridges, and routers to ensure that only one route exists between any two stations on the network. The backup links automatically take over when a primary link goes down.*

> [You're reading an excerpt. Click here to read official SMC 6709GL2](http://yourpdfguides.com/dref/3457294) [INT user guide](http://yourpdfguides.com/dref/3457294)

 *Enabling STP To configure STP, first enable the protocol as shown below. Web Click Administrator=>Switch Settings=>Advanced. Enable STP Protocol, and click Apply. Configuring Global STP Settings Global settings apply to the entire switch. Field Attributes · Priority Bridge priority is used in selecting the root device, root port, and designated port. The device with the highest priority becomes the STA root device.*

*However, if all devices have the same priority, the device with the lowest MAC address will then become the root device. (Note that lower numeric values indicate higher priority.) - Default: 32768 - Range: 0 - 65535 · Maximum Age The maximum time (in seconds) a device can wait without receiving a configuration message before attempting to reconfigure. All device ports (except for designated ports) should receive configuration messages at regular intervals. Any port that ages out STA 3-34 SPANNING TREE PROTOCOL CONFIGURATION information (provided in the last configuration message) becomes the designated port for the attached LAN. If it is a root port, a new root port is selected from among the device ports attached to the network. - Default: 20 - Minimum: The higher of 6 or [2 x (Hello Time + 1)] - Maximum: The lower of 40 or [2 x (Forward Delay - 1)] · Hello Time Interval (in seconds) at which the root device transmits a configuration message. - Default: 2 - Minimum: 1 - Maximum: The lower of 10 or [(Max. Message Age / 2) -1] · Forward Delay Time The maximum time (in seconds) the root device will wait before changing states (i.e.*

*listening to learning to forwarding*). This delay is required because every device must receive information about topology changes before it starts to forward *frames. In addition, each port needs time to listen for conflicting information that would make it return to a blocking state; otherwise, temporary data loops might result. - Default: 15 - Minimum: The higher of 4 or [(Max. Message Age / 2) + 1] - Maximum: 30 Web Click Administrator=>Spanning Tree. Modify the required attributes, and click Apply. 3-35 CONFIGURING THE SWITCH Displaying Information About the Root Bridge The root bridge of the spanning tree is selected whenever the network is reconfigured. The root bridge is uniquely identified in the spanning tree by its priority and MAC address. The maximum age, hello time, and forward delay currently used by all bridges in the spanning tree are set to those values configured on the root bridge. (See the preceding page for a description of these parameters.*

*) Field Attributes · Priority Bridge priority for the root device. · MAC Address MAC address of the root device. · Root Path Cost The path cost from the root port on this switch to the root device. · Root Port The number of the port on this switch that is closest to the root. This switch communicates with the root device through this port. If there is no root port, then this switch has been accepted as the root device of the Spanning Tree network. See the preceding page for a description of the other fields. Web Click Administrator=>Spanning Tree. Configuring Port STP Settings You can configure STA attributes for specific ports, including port priority and path cost. You can use a different priority or path cost for ports of the same media type to indicate the preferred path.*

*3-36 SPANNING TREE PROTOCOL CONFIGURATION Field Attributes · Priority Defines the priority used for this port in the Spanning Tree Protocol. If the path cost for all ports on a switch are the same, the port with the highest priority (i.e., lowest value) will be configured as an active link in the Spanning Tree. This makes a port with higher priority less likely to be blocked if the Spanning Tree Protocol is detecting network loops. Where more than one port is assigned the highest priority, the port with lowest numeric identifier will be enabled. - Default: 128 - Range: 0 - 255 · Path Cost This parameter is used by STP to determine the best path between devices. Therefore, lower values should be assigned to ports attached to faster media, and higher values assigned to ports with slower media. (Path cost takes precedence over port priority.) · Full Range: 1-65535 · Recommended Range - Ethernet: 50-600 - Fast Ethernet: 10-60 - Gigabit Ethernet: 3-10 · Defaults - Ethernet half duplex: 100; full duplex: 95; trunk: 90 - Fast Ethernet half duplex: 19; full duplex: 18; trunk: 15 - Gigabit Ethernet full duplex: 4 Web Click Administrator=>Spanning Tree.*

*Modify the required attributes, then click Apply. 3-37 CONFIGURING THE SWITCH Displaying Port Status for STP You can display the current STP settings and state for each port. Field Attributes · Port State Displays the current state of this port in the Spanning Tree: - Disabled - No link has been established on this port. Otherwise, the port has been disabled by the user or has failed diagnostics. - Blocking - Port receives STP configuration messages, but does not forward packets.*

*- Listening - Port will leave blocking state due to a topology change, start transmitting configuration messages, but will not yet forward packets. - Learning - Port has transmitted configuration messages for an interval set by the Forward Delay parameter without receiving contradictory information. Port address table is cleared, and the port begins learning addresses. - Forwarding - Port forwards packets, and continues learning addresses. - Broken - Port is malfunctioning or no link has been established.*

*See the preceding page for a description of the other fields. Web Click Administrator=>Spanning Tree. 3-38 PORT MIRRORING Port Mirroring You can mirror traffic from any source port to a target port for real-time analysis. You can then attach a logic analyzer or RMON probe to the target port and study the traffic crossing the source port in a completely unobtrusive manner. Command Usage · Monitor port speed should match or exceed source port speed, otherwise traffic may be dropped from the monitor port. · All mirror sessions must share the same destination port. @@@@@@Monitor Ports The ports whose traffic will be monitored. Monitor Rx Mirrors receive traffic. @@@@@@@@@@@@@@· Location Specifies the system location. · Contact Administrator responsible for the system.*

*Web Click Administrator=>SNMP. @@@@· RO Specifies read-only access. Authorized management stations are only able to retrieve MIB objects. · RW Specifies read/write access. @@Web Click Administrator=>SNMP. @@@@@@Web Click Administrator=>SNMP. @@@@@@Field Attributes · User Name The name of the user. @@@@Set a new user name if required. @@Field Attributes · TFTP Server IP Address The IP address of a TFTP server.*

> [You're reading an excerpt. Click here to read official SMC 6709GL2](http://yourpdfguides.com/dref/3457294) [INT user guide](http://yourpdfguides.com/dref/3457294)